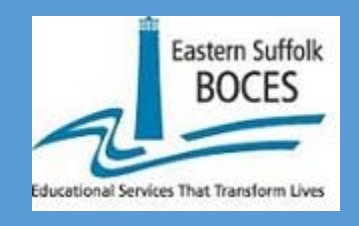

## REGIONAL SCORING REGISTRATION USER GUIDE

## EASTERN SUFFOLK BOCES

UPDATED 12/12/2019

Welcome to the Eastern Suffolk BOCES Scoring Registration System located at scoring.esboces.org

The first screen you will see is the log-on screen.

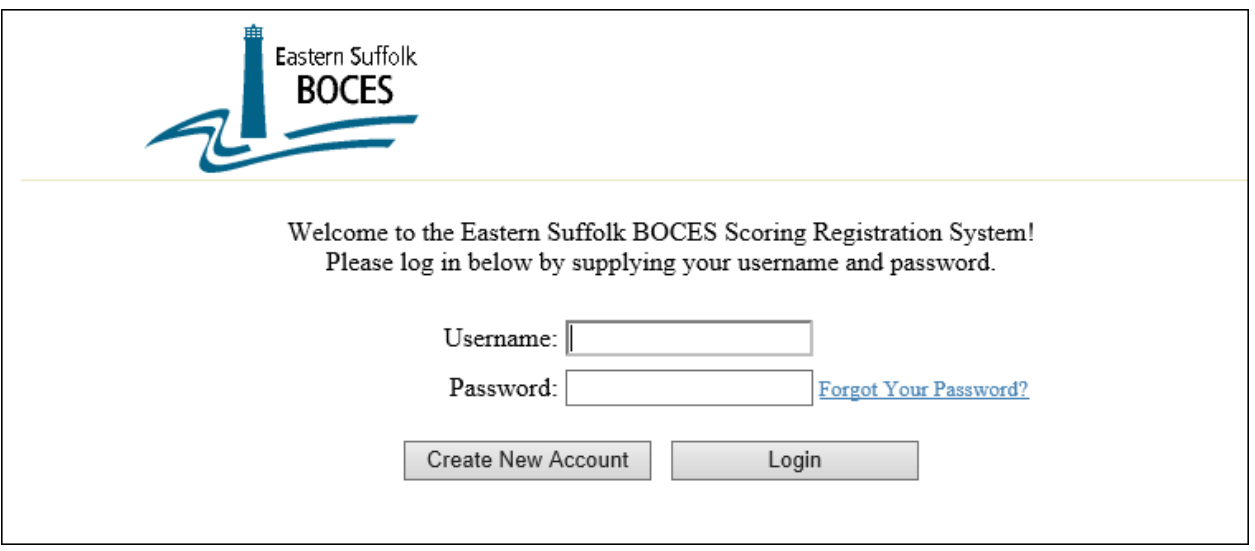

If you're already registered, you can enter your username and password. If you've forgotten your password, just click on the **Forgot Your Password** link, enter your username and a new password will be emailed to the email address on file.

If you don't have a username, click on the **Create New Account** button and it will take you to the following screen to create a new account:

Enter a user name (of your choosing), your first name, last name, a password, your email address and phone number. Then select your district from the drop-down and enter your title. Then select one (or more) subjects that you will be registering for. Then click on the Create button and, if successful, you will be returned to the log-on screen. You can then enter the user name and password you just created.

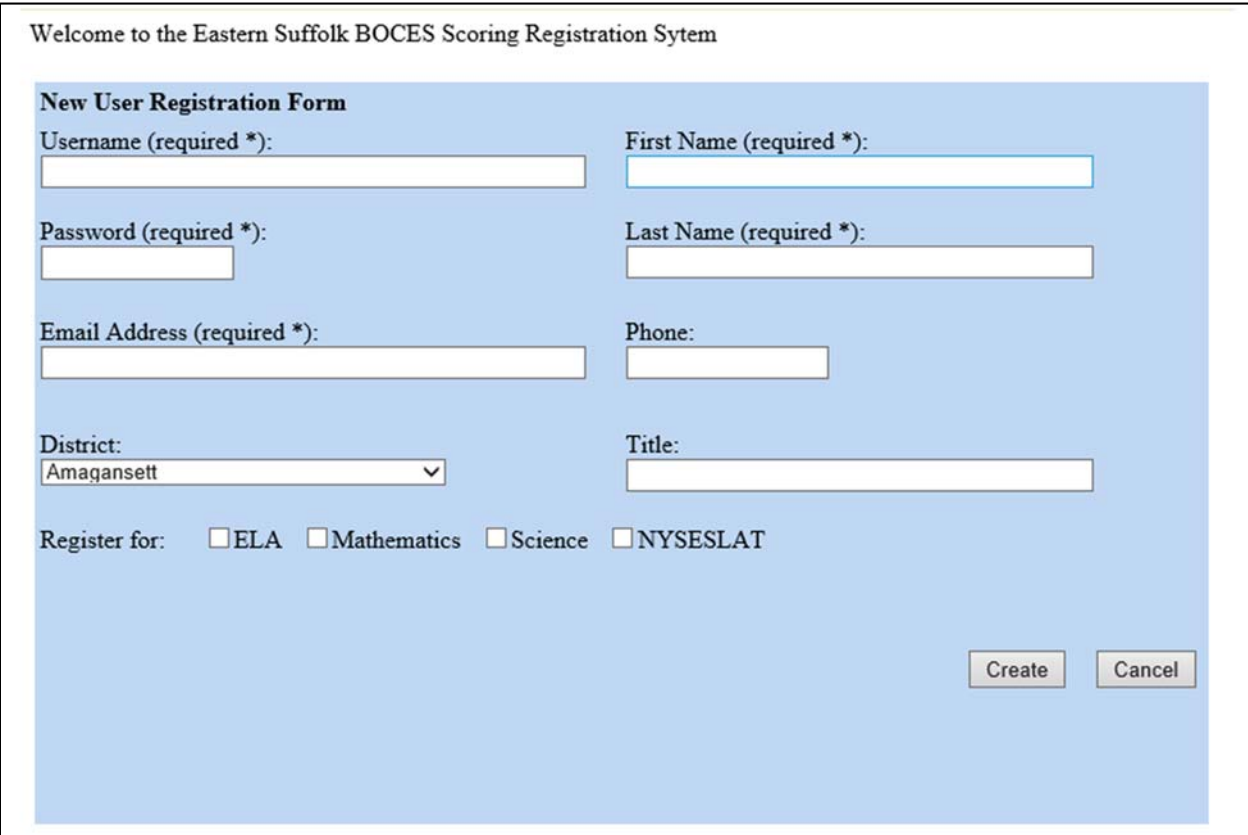

After successfully logging in, you will be brought to the following home screen:

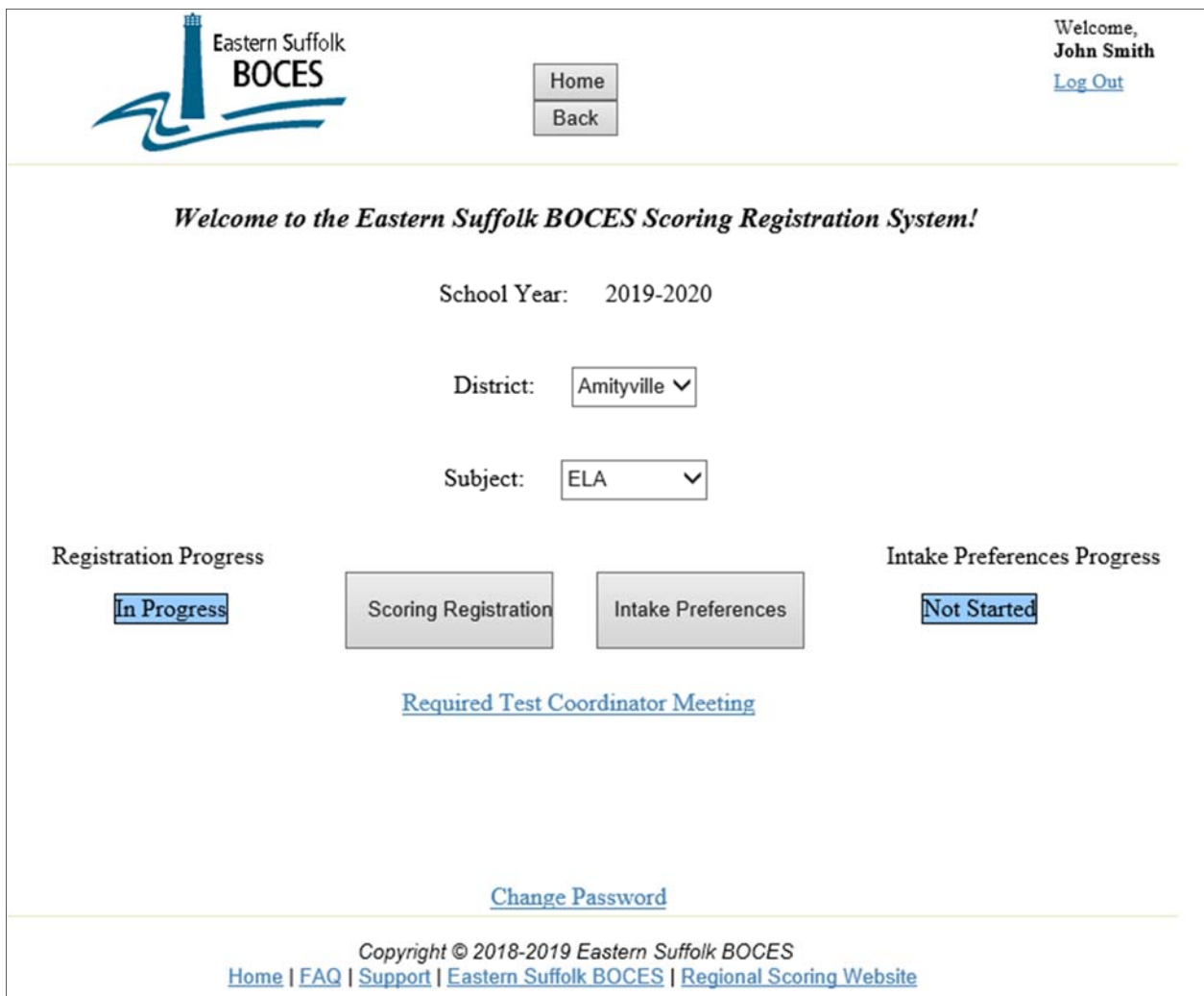

The School Year and your district will be displayed and cannot be changed. There is also a link to Data Central to register for the required Test Coordinator meeting and a link to change your password.

To register for scoring, select a Subject, then click the **Scoring Registration** button. You will be taken to the following registration screen where you will enter the number of Paper‐Based Tests (PBT) and Computer‐Based Tests (CBT) tests and your main and additional scoring contacts.

You will also see the district's Registration and Intake Preferences progress for the selected subject. It will show 'Not Started' if nothing has been entered, 'In Progress' if some information has been entered, and 'Completed' if the corresponding forms have been printed.

The CBT and PBT prices will be displayed:

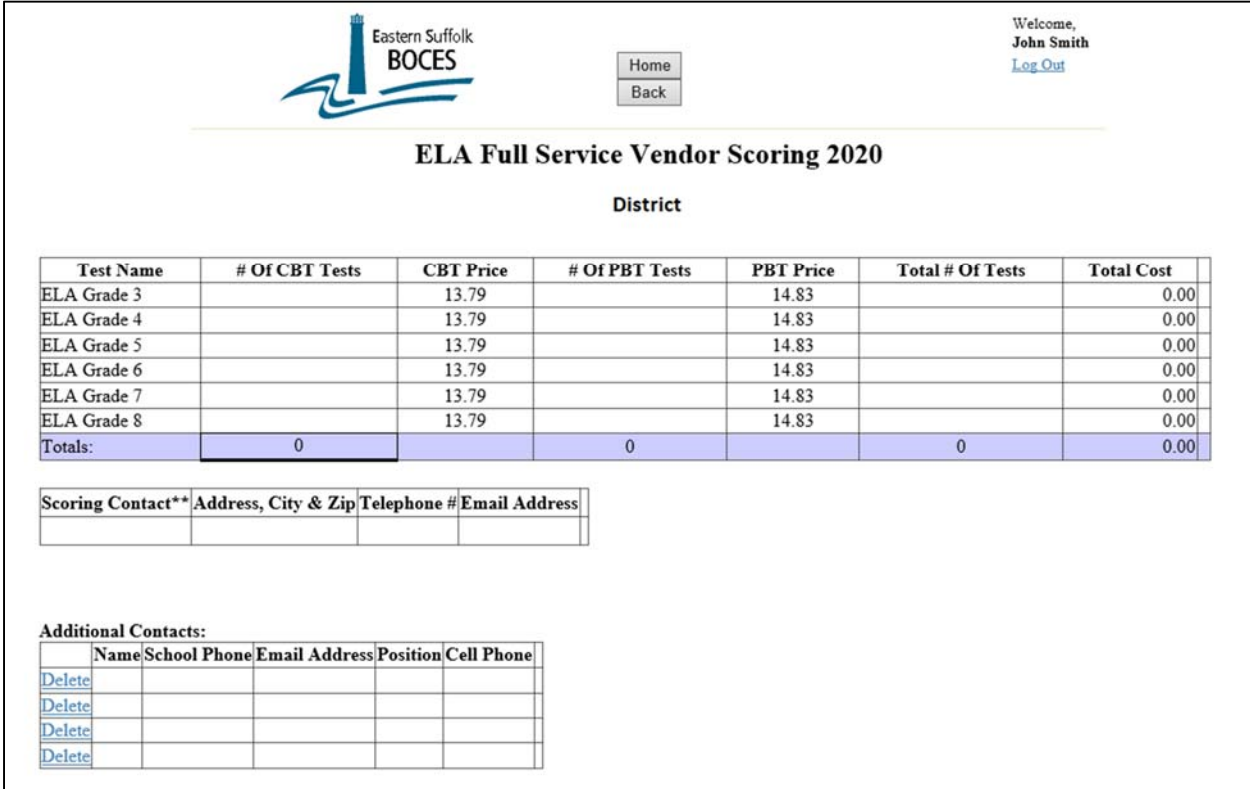

## You can enter the number of CBT (ELA and Math) and PBT tests by clicking on one of the cells in the grid:

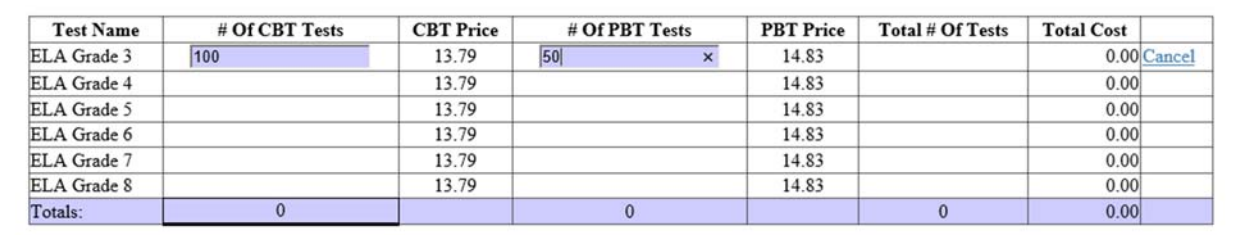

When you click another row, the total number of tests and the total cost will be calculated:

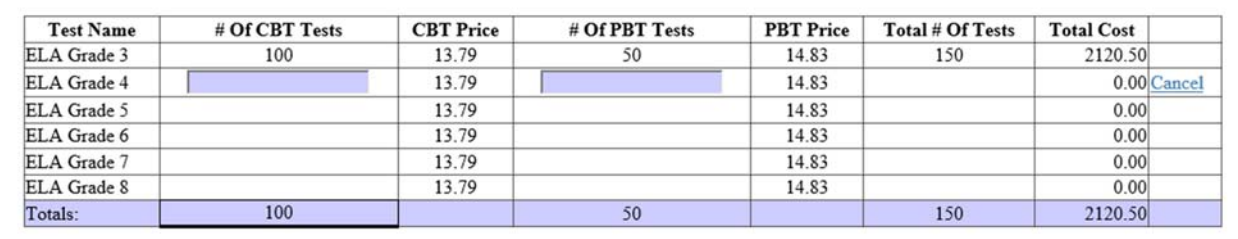

For Science, you can enter the number of PBT tests for Written Only or Written & Performance, but not both:

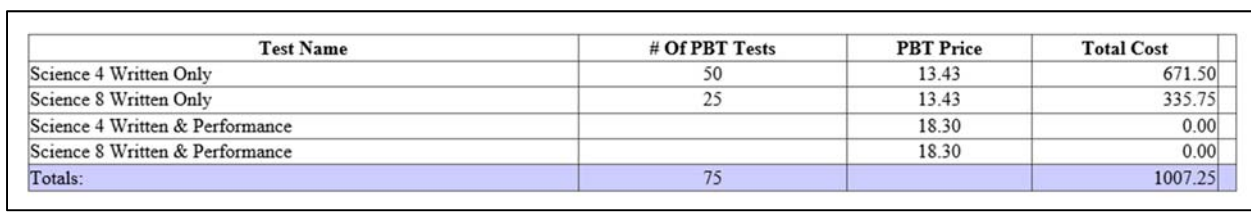

or

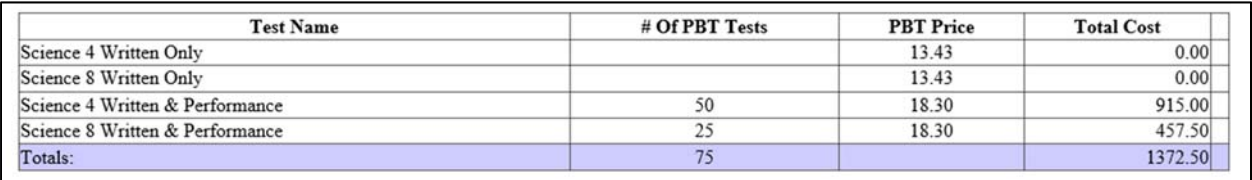

Enter Name, Address, Telephone Number and Email Address of the main scoring contact (required):

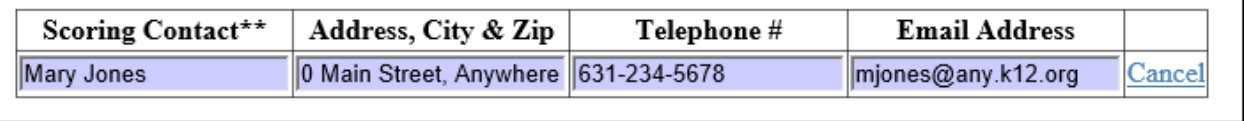

Enter the Name, School Phone, Email, Position and Cell Phone of any additional scoring contacts:

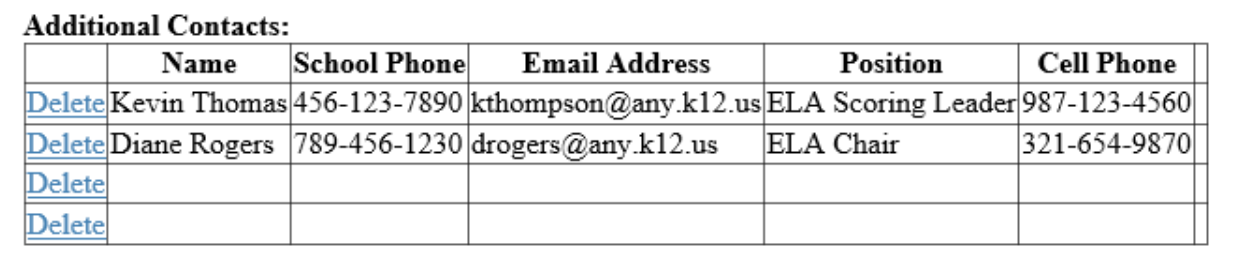

For Math and Science, you will have the option to check the grades for each language for which you will need translation services. (Click the page numbers below the grid (2, 3) for additional languages):

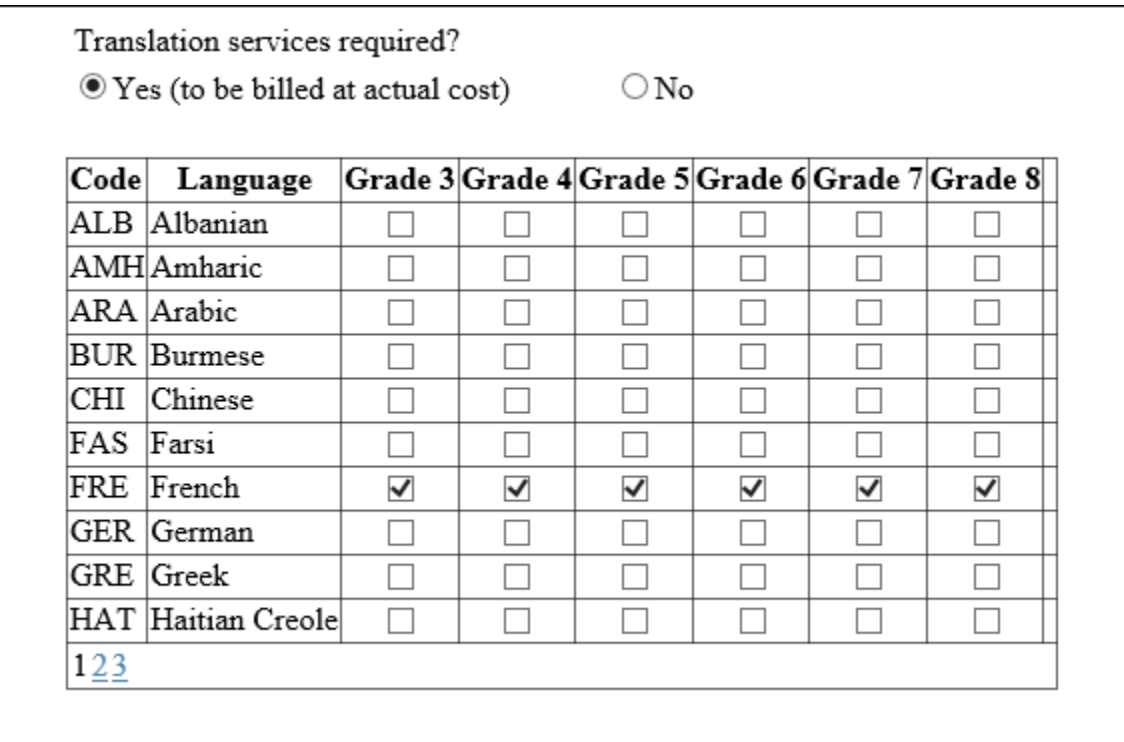

There will be an additional option for the NYSESLAT exams. You will have a choice of Full Service or Regional scoring:

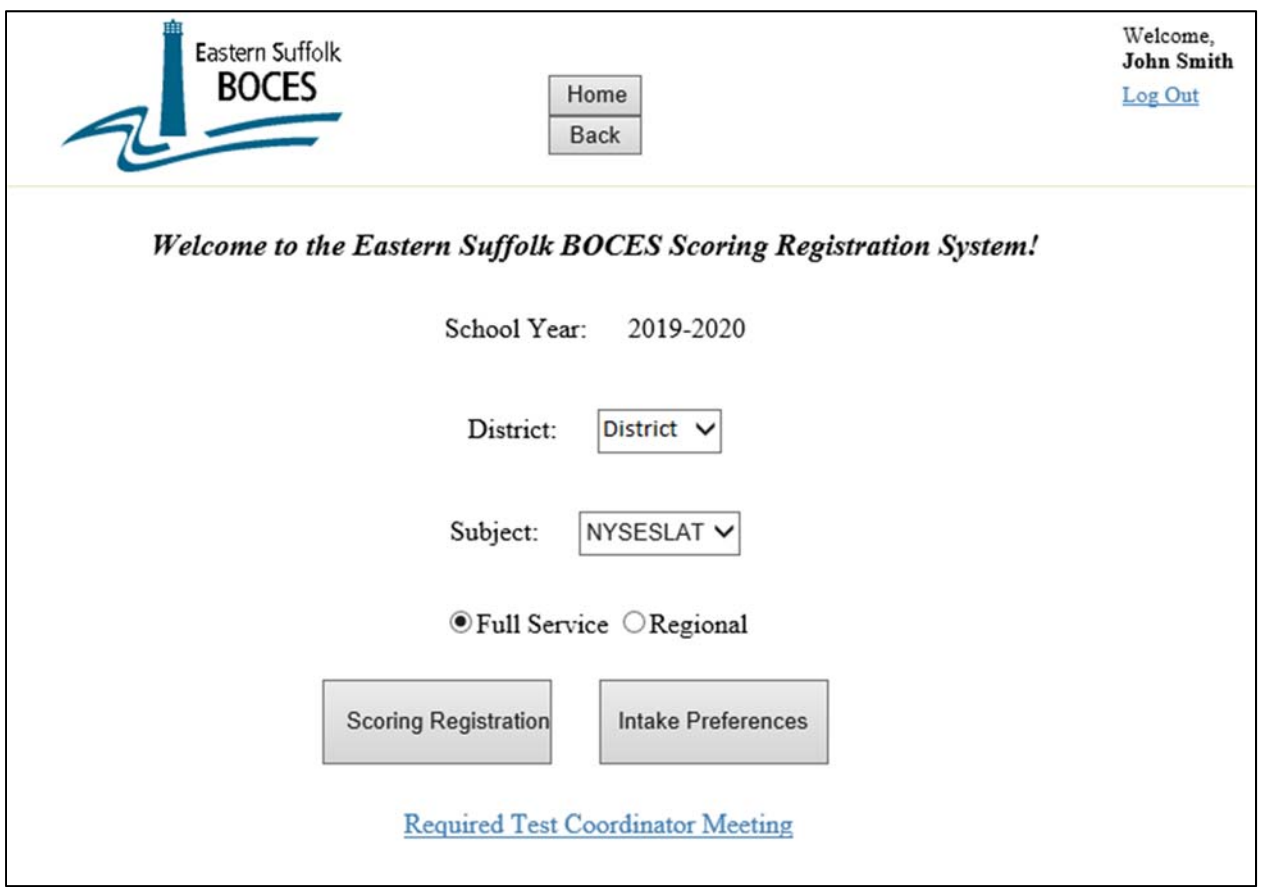

For NYSESLAT Full Service you will enter the number of tests and the Total Cost will be calculated.

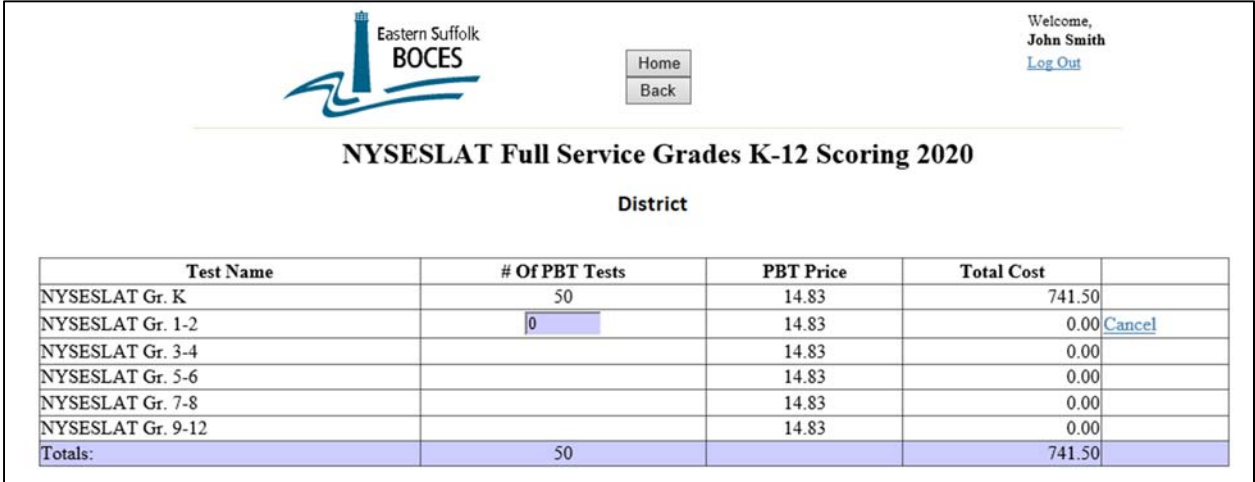

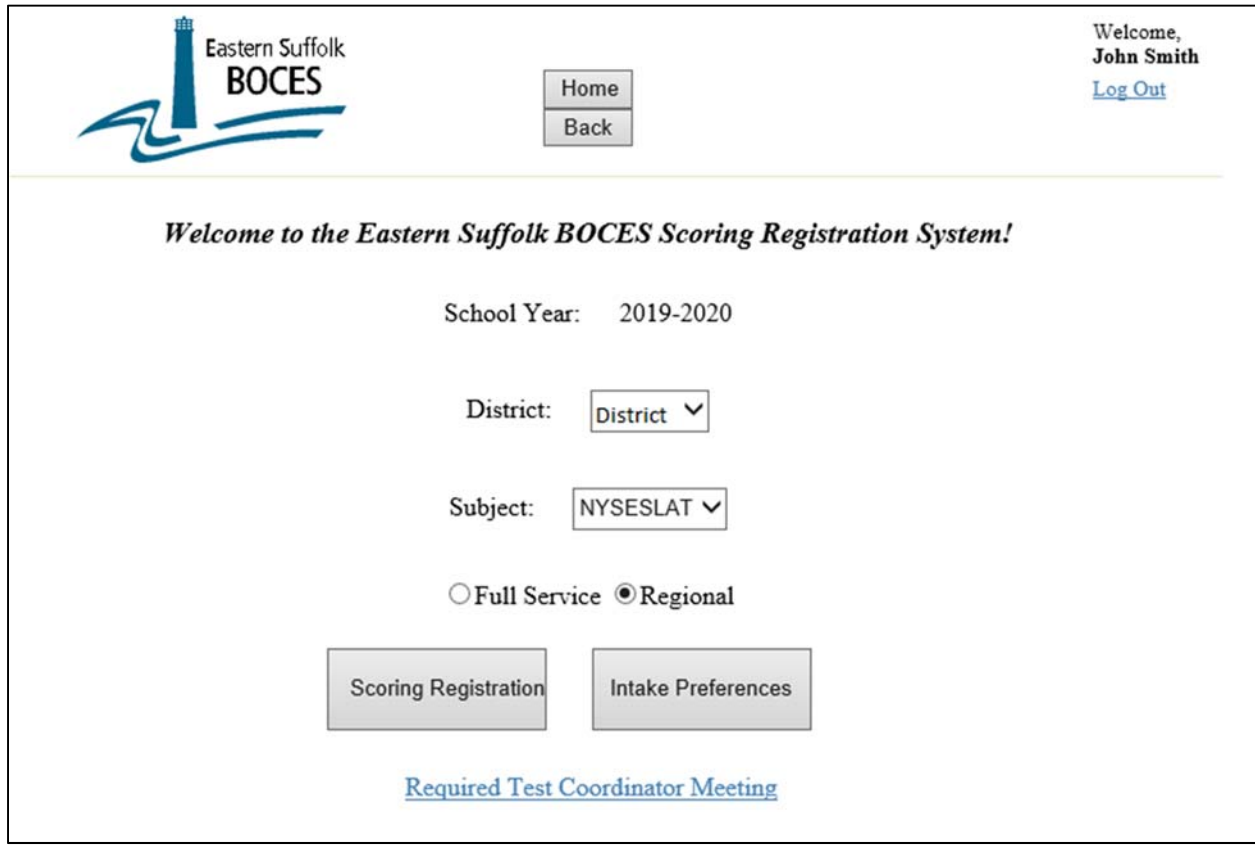

For Regional Scoring, the Total Cost and Number of Teachers Required will also be calculated:

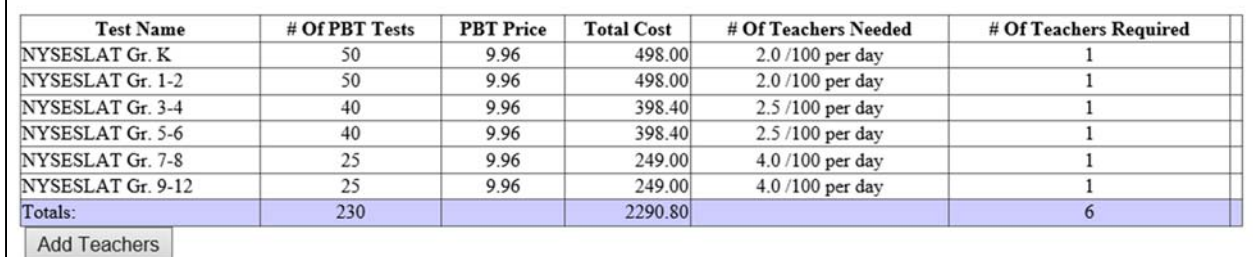

After the number of tests have been entered, click the **Add Teachers** button and a grid with the number of rows equal to the number of teachers required will be displayed:

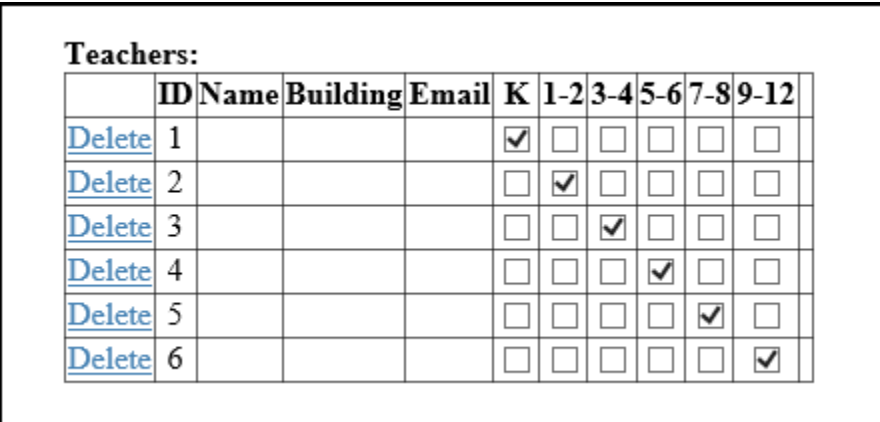

A different teacher can be entered for each grade level:

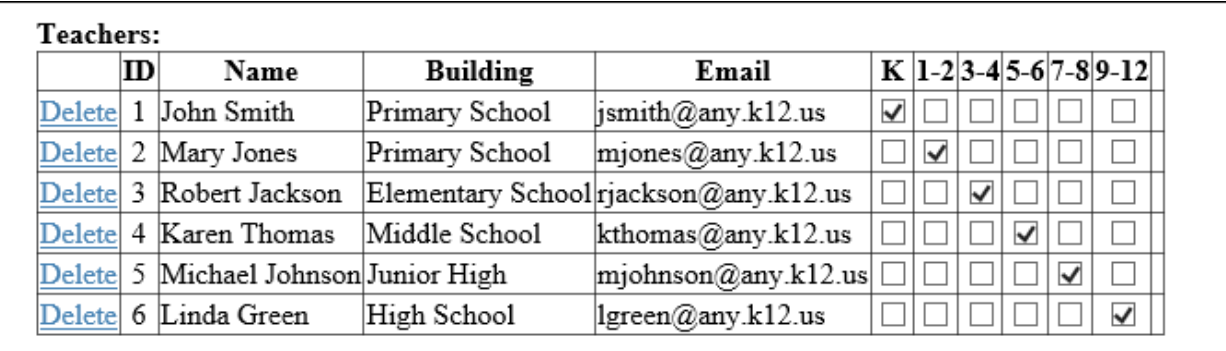

Or the same teacher can score multiple levels:

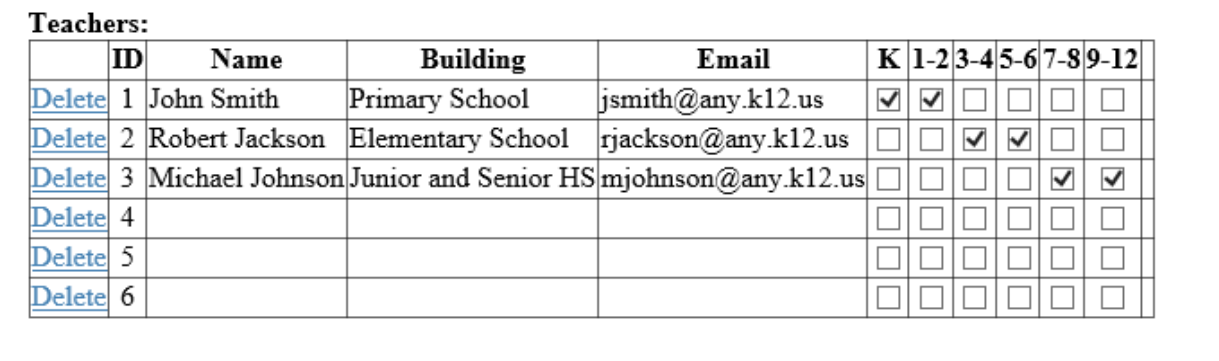

For all subjects, when you have completed your entries, click the Save and Print button on the bottom of the screen to print the form to be signed by your superintendent. Nassau and Western Suffolk Districts must also send a copy of the cross contract, which will be populated and printed, along with your registration. If you're not finished with your registration, click the Save and Exit button and your entries will be saved so you can finish at a later time. DO NOT click the back button or close the browser as your entries will NOT be saved.

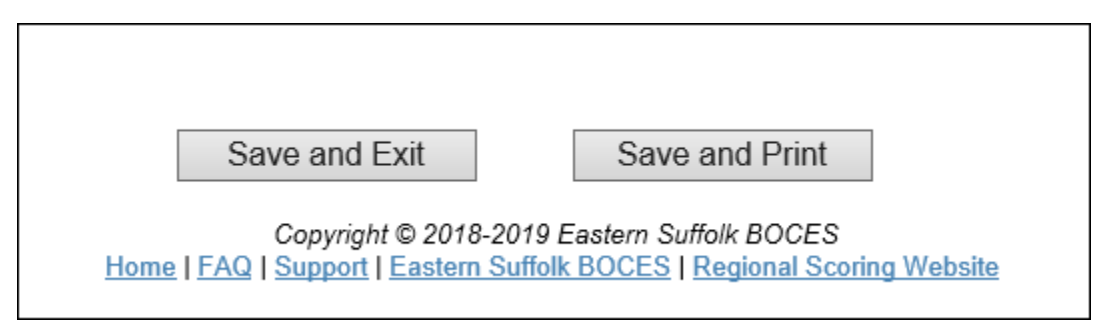

After clicking Save and Print, you will be brought to the following screen:

## **Subject Registration**

Thank you for completing this form. Please note: Your registration is not complete. Superintendent signed forms, and cross contracts if applicable, must be received by February 28th and sent to scoring@esboces.org.

If the number of tests total 100 or less, you will see the following message regarding the Assessment Courier Service (if eligible):

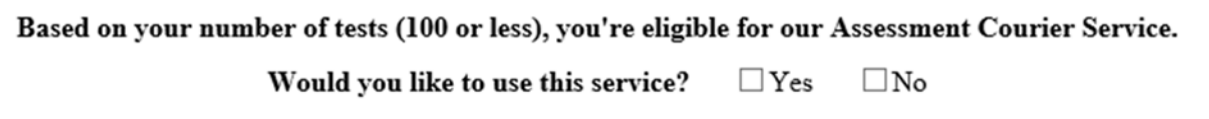

If you wish to use the service, click 'Yes' and do not fill in a time for this subject on the Intake Preference Form. If not, click 'No'.

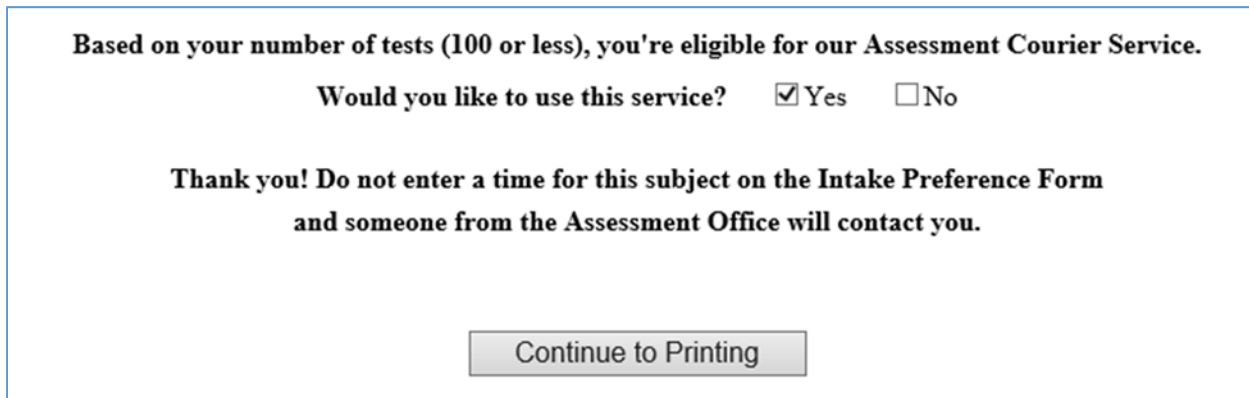

After the Registrations have been completed, click on the **Intake Preferences** button on the home screen to enter your Intake Date preferences for each subject.

Enter a time between 8:30am and 3:00pm. Check the Day Before option if you would like to drop off your assessments the afternoon of the day before, if available.

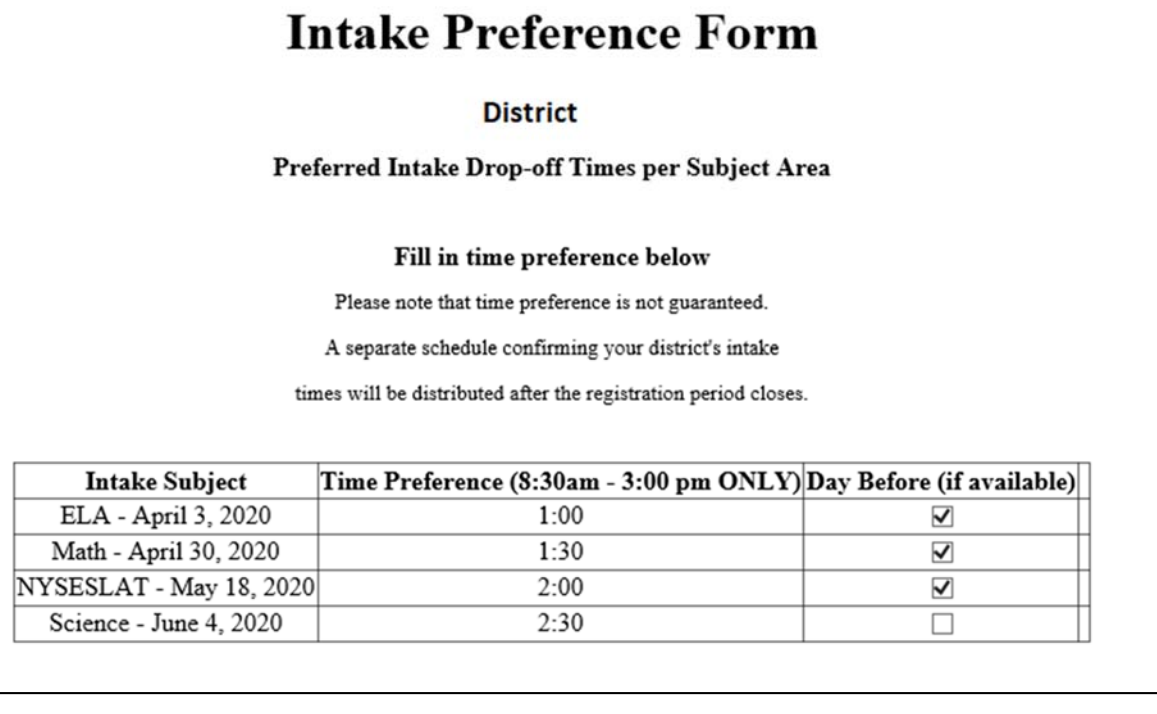

\*New this year: Enter the name, phone number and email address of the person who will be delivering the boxes. Also indicate which subject(s) they will be delivering.

There can be a different delivery agent for each subject:

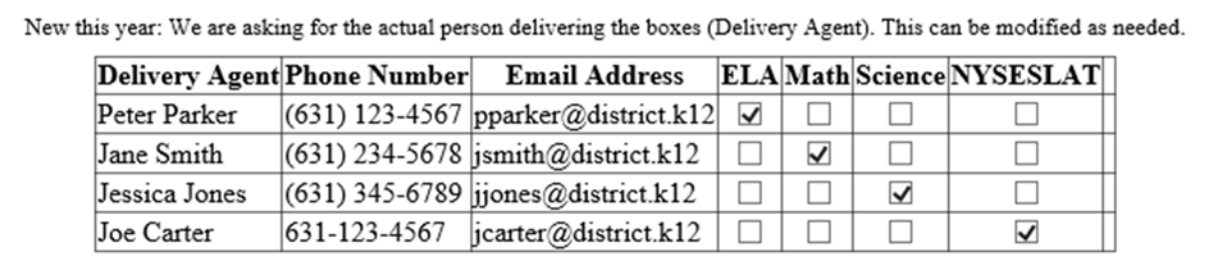

Or multiple subjects for the same delivery agent:

New this year: We are asking for the actual person delivering the boxes (Delivery Agent). This can be modified as needed.

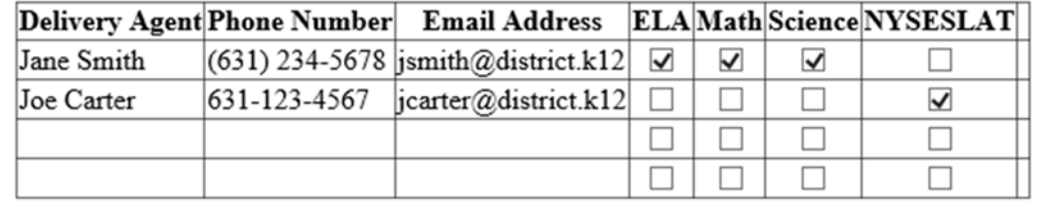

When you have completed your entries, click the Save and Print button on the bottom of the screen to print the Intake Preferences Form for your records and to share with delivery agent and staff involved in packaging the tests. If you're not finished with your entries, click the Save and Exit button and your entries will be saved so you can finish at a later time. DO NOT click the back button or close the browser as your entries will NOT be saved.

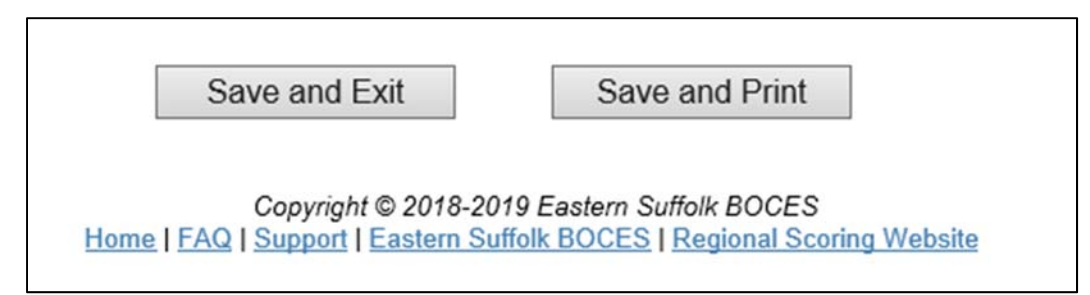

If you have any technical questions, please contact Kathy Twomey at ktwomey@esboces.org.

If you have any questions related to Regional Scoring, please contact Danielle Hudek at (631) 244‐4010 or email scoring@esboces.org.